### **ゲストの追加**

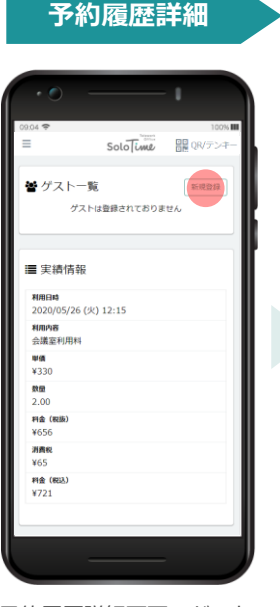

予約履歴詳細画面のゲスト 一覧で「新規登録」をタッ プします。

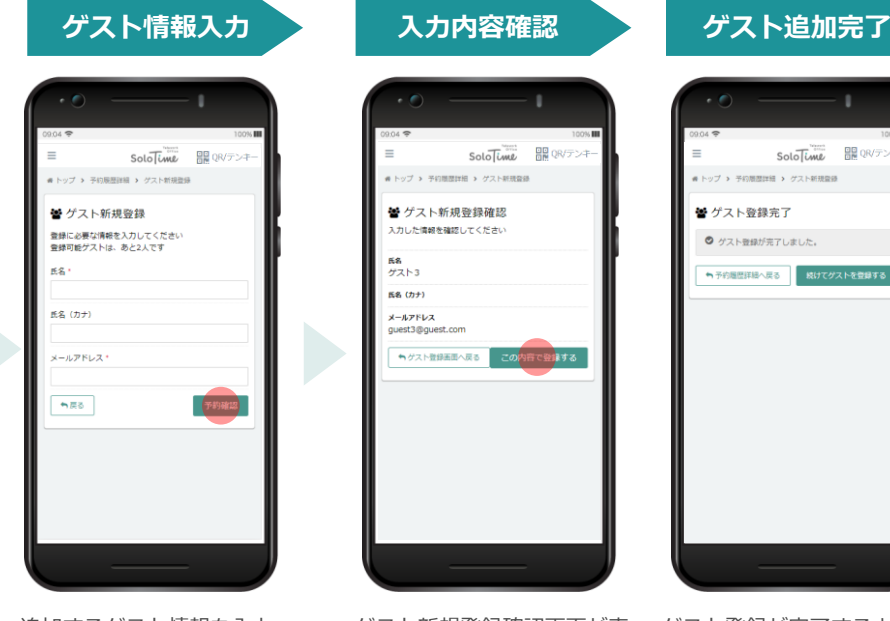

追加するゲスト情報を入力 し、「予約確認」をタップ します。

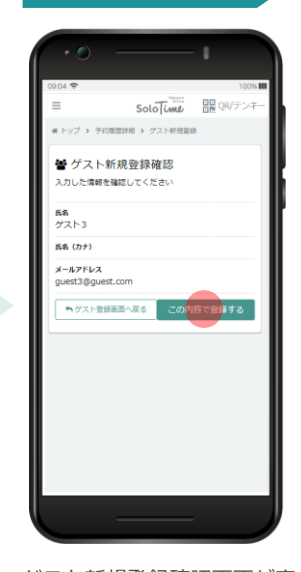

ゲスト新規登録確認画面が表 示されます。 確認内容が間違いなければ、 「この内容で登録する」を タップします。

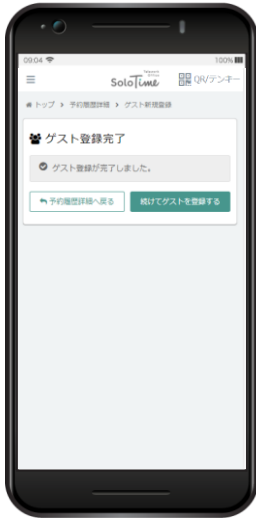

ゲスト登録が完了すると、上 記の画面が表示されます。

### **ゲストの削除**

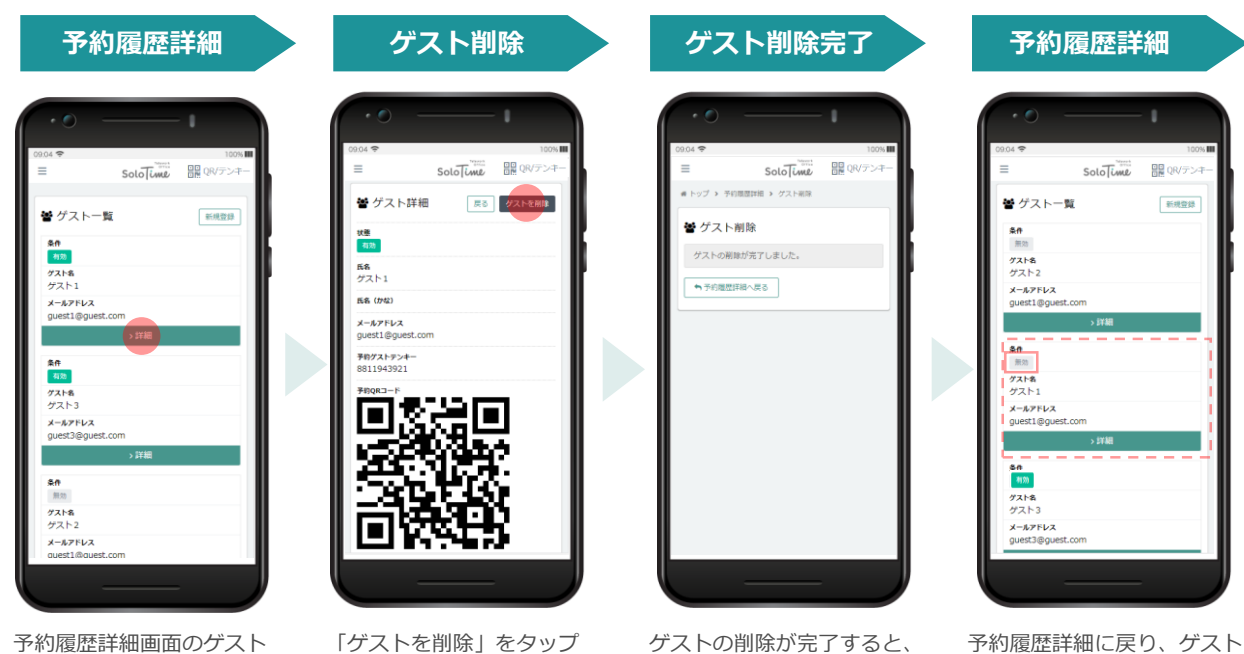

一覧で、削除したいゲスト の「詳細」をタップします。 します。

上記の画面が表示されます。

一覧を確認すると、削除した ゲストの条件が「無効」と表 示されます。

## H<sup>1</sup>T店舗の利用について

HT店舗は全スペースが予約スペースのため、利用時には必ず予約登録をする必要があります。 「OPENSPACE(席指定なし)」というスペースが存在する店舗がありますが、席指定のない 予約席の扱いとなりますので、ご予約の上ご利用ください。

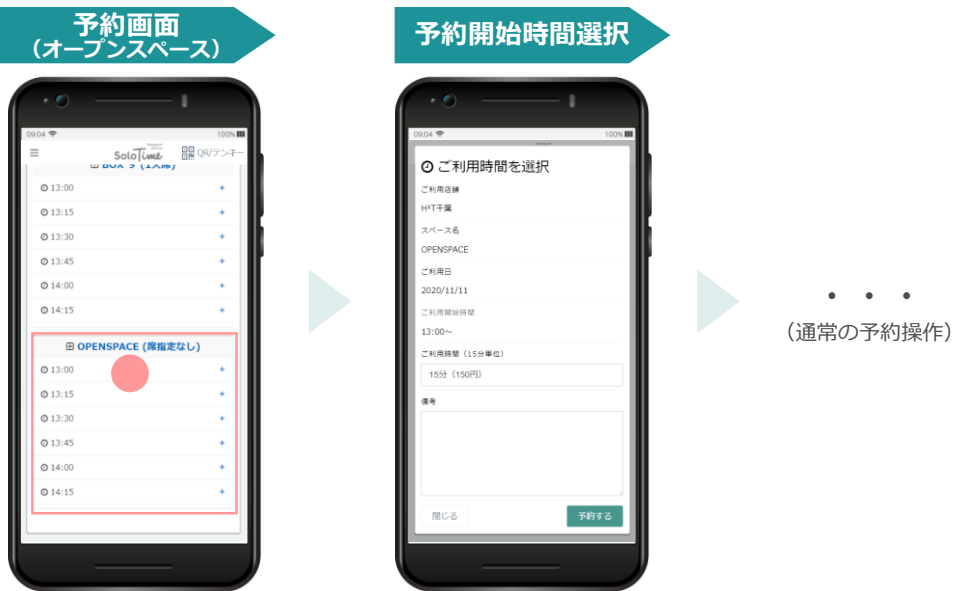

## **ゲスト利用について(SoloTime店舗)**

予約スペースの中には、ゲストを招待して利用できるスペースがあります。 SoloTime店舗予約時にゲスト登録した場合は、ご登録いただいたメールアドレス宛にゲスト用 QRコードをお送りします。ゲストも会員と同様の操作(P.5)で入退館することができます。

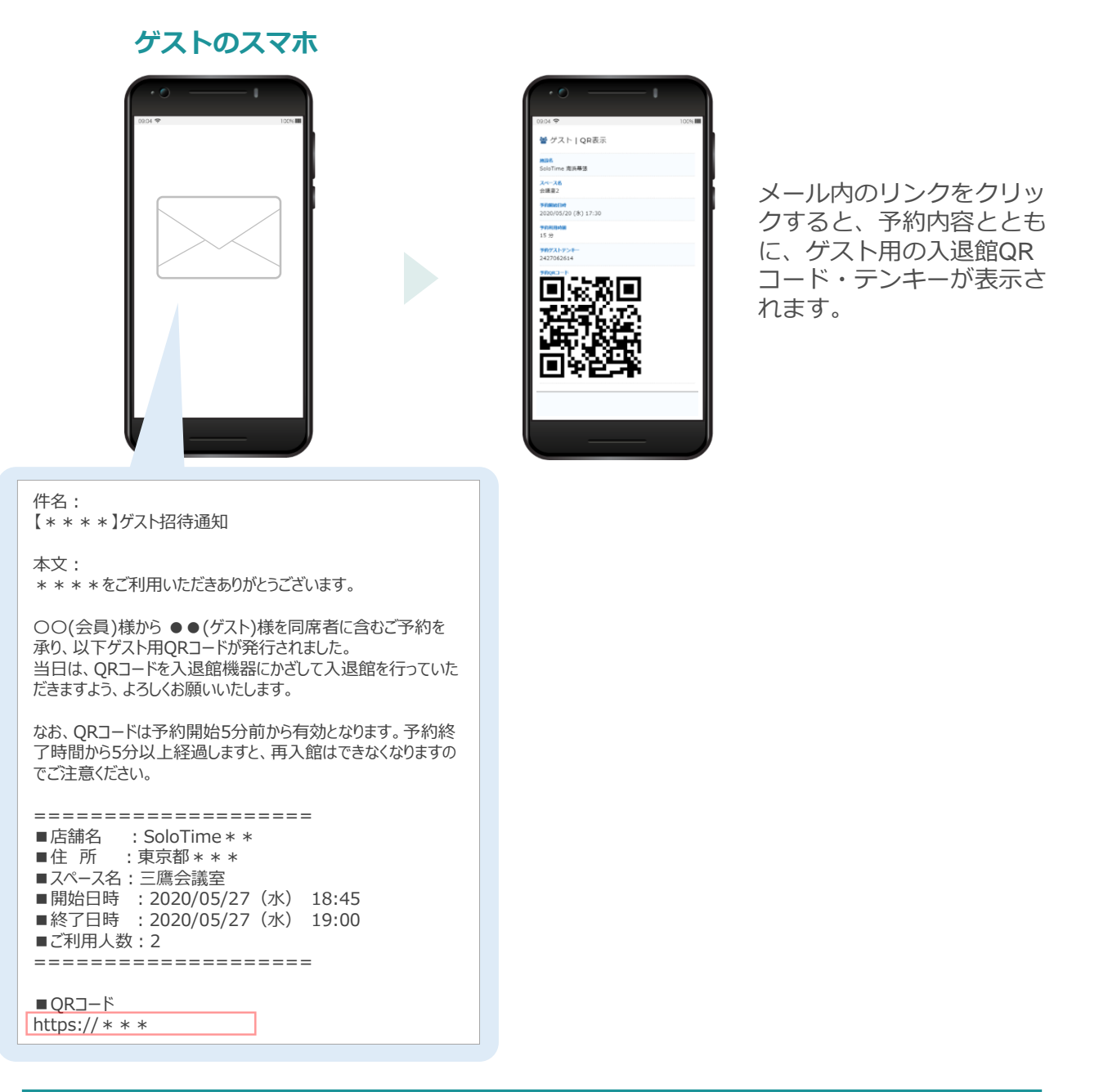

**ゲスト利用の可否や、ゲストの利用可能人数は施設によって異なりますので、 ポータルサイトにて事前にご確認ください。**

# **ゲスト利用について(H¹T店舗)**

HT施設利用時にもゲストを招待することができます。 H'T店舗予約時にゲスト登録した場合は、ご登録いただいたゲストメールアドレス宛に「オ フィス入館・退館操作画面」のURLをお送りします。

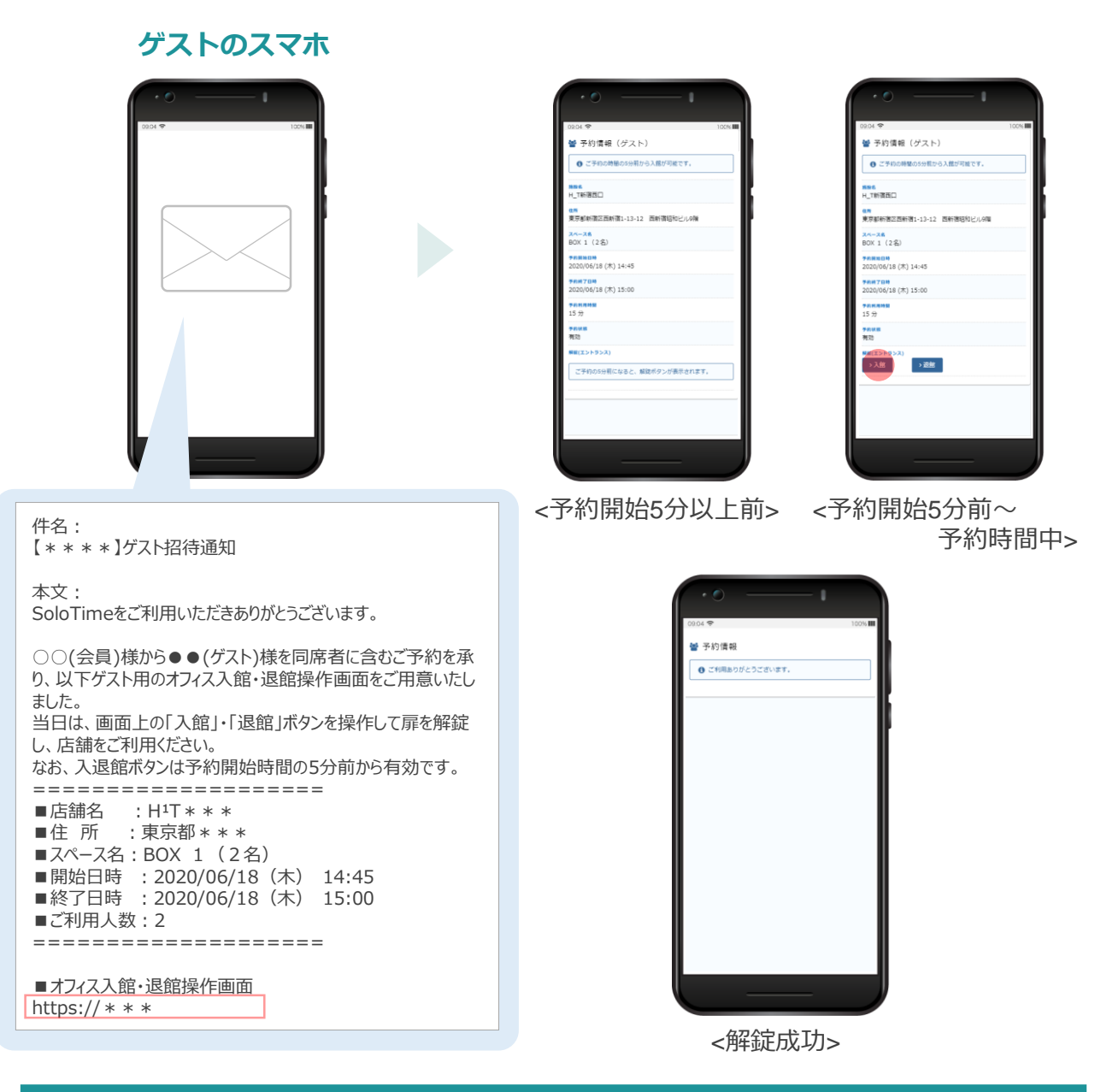

**ゲスト利用の可否や、ゲストの利用可能人数は施設によって異なりますので、 ポータルサイトにて事前にご確認ください。**

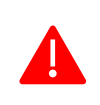

**H¹T店舗への入館は、予約開始時間の5分前から可能です。 予約時間内であれば何度も入退館が可能ですが、予約終了時間から5分経過すると、 再入館することができなくなります(退館は一度のみ有効)。**